#### **K2 Summit Production Client Quick Start Guide**

Before you begin, unpack the following items...

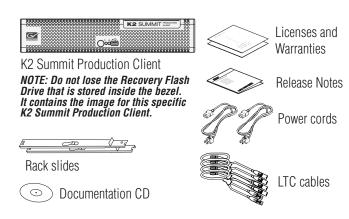

...and locate the documentation you need.

#### Documentation path to install **K2** client with internal storage

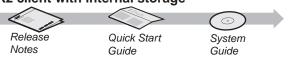

#### Documentation path to install K2 client with shared or direct-connect storage

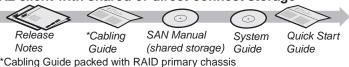

#### 3. Disable write filter

The K2 Summit Production Client has a file-based write filter to protect from changes and increase on-air reliability. The write filter must be disabled before making changes and enabled after changes are complete.

Disable the write filter as follows:

1 Click Start | All Programs | Grass Valley | Write Filter Utility

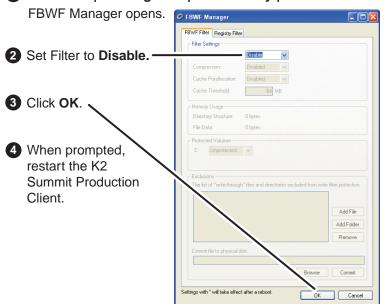

To enable the write filter, set Filter to **Enable** and restart,

#### Make cable connections

AES audio

5 Connect

cord

power

#### Bi-directional channels Each channel (C1, C2, etc.) can be both an input (record channel) and an output (play channel). Connect video/audio IN and OUT to each channel, as appropriate for your intended Make connections as desired on each channel Connections per channel (C1, C2, etc) SDI video in and out. Supports LTC embedded I/O

audio

IN1 - Active IN2 - Unused IN3 - Unused

RS-422

OUT1 - Active

and mouse

OUT2 - Active. Duplicates OUT 1.

2 Make Ethernet

connections

1 4

**5** Connect

power

cord

4 Connect VGA

monitor

Default network settings

DHCP is enabled and the

chassis serial number is

the hostname.

SDI connections

Ethernet connections

Internal or direct-connect storage:

-Port 1 - Control network -Port 2 - FTP/Streaming -Ports 3 & 4 - Not used

Shared iSCSI storage basic:

-Port 1 - Control network -Port 2 - Media (iSCSI) network

-Port 1 & 4 - Control network -Port 2 - Media (iSCSI) network A -Port 3 - Media (iSCSI) network B

Shared iSCSI storage redundant:

Shared FC storage basic: -Port 1 - Control network

Shared FC storage redundant: -Port 1 & 4 - Control network

> Make other connections as needed. Refer to the K2 System Guide for complete instructions.

# and identify the following: Press the standby switch to power on.

2. Start up

the bezel/fan.

1 Before power on, take

note of the chassis serial

number, located behind

2 Locate the Recovery Flash

this unit's serial number.

with this specific unit.

3 Replace the bezel/fan

Drive, which is labeled with

Make sure it remains stored

5 Log on with the default Windows admin account: -Username: Administrator -Password: adminK2

Normal startup sequence Power LED goes on and

Standby

switch

stays on. Service LED stays off.

Power

LED

6 On the Windows desktop, check the system tray. When the network icon indicates connectivity, the K2 Summit Production Client is operational.

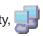

Service

LED

### 4. Configure network and, if necessary, storage

Optional Fibre Channel card 3 Connect keyboard

- 1 Use SiteConfig as appropriate for your K2 system and on-site networking.
  - Standalone internal or direct-connect storage Install SiteConfig on a control point PC, discover the K2 Summit Production Client, and configure network interfaces.

for connection to standalone

shared Fibre Channel storage.

direct-connect storage or

- Configure Control Team for the control network.
- If desired, configure Media Connection #1 for the FTP/Streaming network.

Refer to K2 Release Notes for instructions

- Shared storage Configure network interfaces as instructed in the K2 SAN Installation and Service Manual.
- 2 Configure network name resolution via host files or otherwise, as required by on-site networking. FTP/Streaming network hostnames must include "\_he0" suffix.
- 3 Configure storage as follows:
  - Internal storage No storage configuration is necessary. Storage is pre-configured.
- Edit Refresh Ping Edit Refresh Ping Valid Show non-IP In
- Direct-connect storage Use Storage Utility to Bind RAID disks and make file system. Refer to the K2 System Guide.
- Shared storage Use the K2 System Configuration application to add the K2 Summit Production Client to the K2 SAN and configure it on the SAN. Refer to the K2 SAN Installation and Service Manual.

### 5. Configure channels

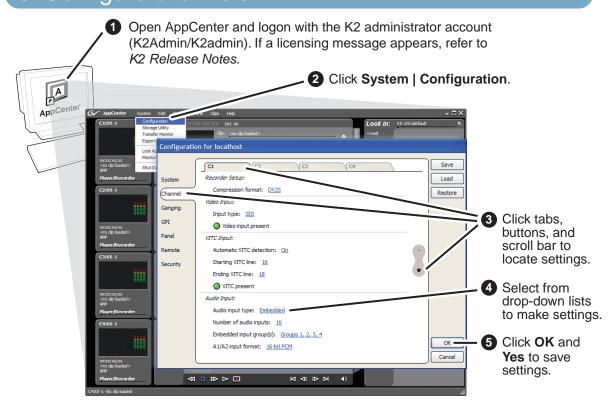

6 When changes are complete, enable the write filter.

# 5. Record and play

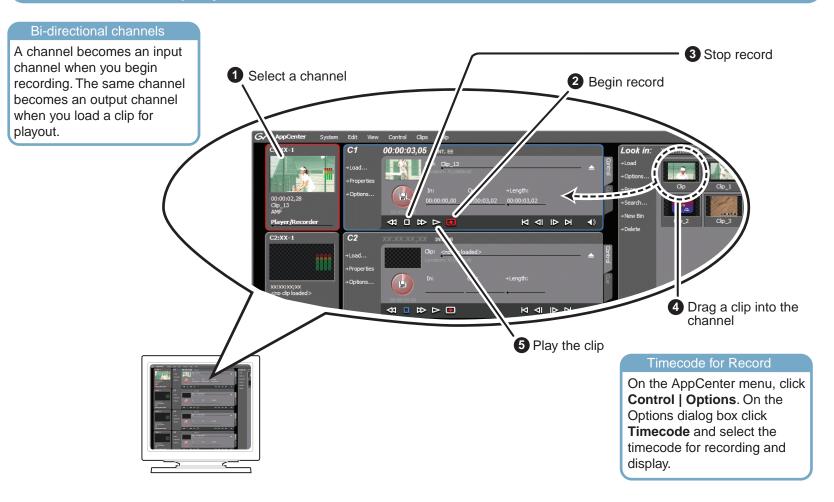

# 7. Monitor

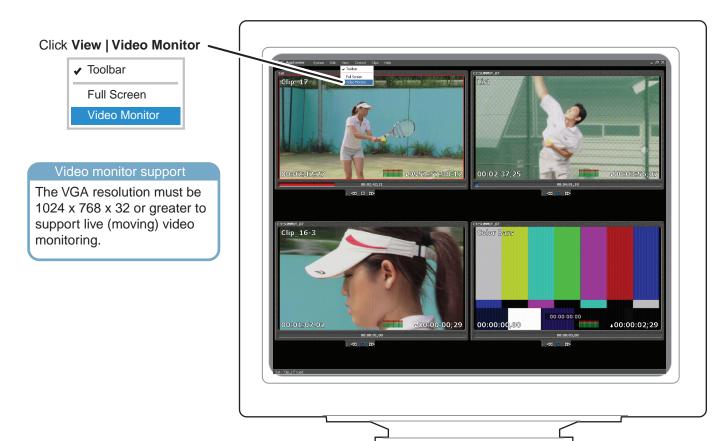

# 6. Create a playlist

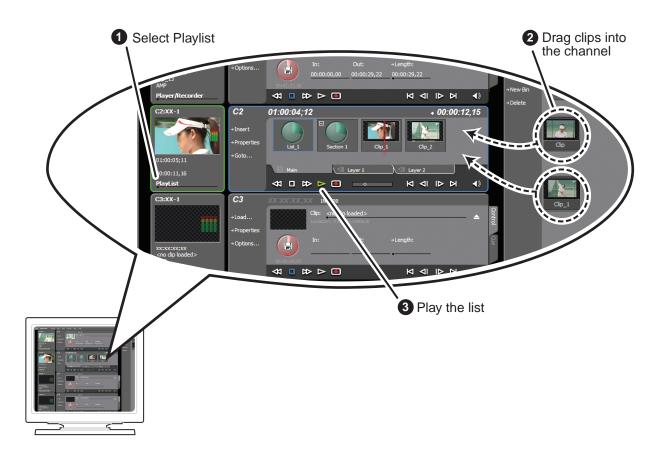

### 8. For more information...

In AppCenter, click **Help | AppCenter Help Topics** and read the complete documentation for operating and configuring K2 Summit Production Client channels.

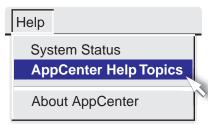

Go to http://www.grassvalley.com/support and find solutions to problems.

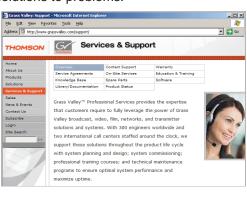

Find the complete documentation set for K2 products on the Documentation CD:

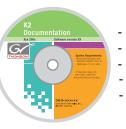

- User Guide
- System Guide
- Service Manual
- SAN Manual
- RAID Instruction Manuals

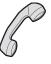

Use the following information to contact product support by phone during business hours. Afterhours phone support is available for warranty and contract customers.

| International           | +800 80 80 20 20  |
|-------------------------|-------------------|
| (France)                | +33 1 48 25 20 20 |
| International           | +800 547 8949     |
| (United States, Canada) | +1 530 478 4148   |

#### Go to

http:www.grassvalley.com/support/contact/phone for phone numbers to contact your local support center directly during normal business hours.

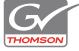

Copyright © Thomson, Inc. All rights reserved.